# 債権発生記録請求(一括)

#### ❖概要

画面がポップ アップします。

 $\sum_{\forall i \in \mathbb{N}}$ 

ファイル名(N):

ファイルの種類(I): すべてのファイル (\*\*)

- ✓ 一括して(まとめて)記録請求を行うことができます。一括記録請求が可能な記録請求は、発生 記録(債務者請求)、発生記録(債権者請求)、譲渡記録(分割記録含む)です。
- ✓ 担当者は一括記録請求を行う共通フォーマット形式※1の固定長ファイルをアップロードし、仮登録 を行います。<sup></sup>『P100『一括記録ファイルのアップロード手順』
- 承認者が仮登録を承認することで、一括記録請求が完了します。
- ✓ 登録したファイルの請求結果を照会することができます。
	- <sup></sup>『P102『一括記録請求結果の照会手順』
- ✓ 一括記録請求の一回の上限数は、1,000 件です。
- ✓ 1ファイルで指定できる請求者情報は、1口座のみです。
- ✓ 一括記録請求の各取引は、承認完了時点では、記録請求の成立は確定していません。
- 承認完了後に、一括記録結果一覧画面、または通知情報一覧画面にて結果を確認してください。 ❖事前準備
	- ✓ 一括記録請求を行う共通フォーマット形式※1の固定長ファイルを事前に作成してください。

# 一括記録ファイルのアップロード手順

<mark>> ログイン後、トップ画面の</mark>債権一括請求タブをクリックしてください。 ※1 1. 一括記録メニュー画面 共通フォーマット形式 レコード長:250 バイト アムギハガエッガスヘル でんさい信用金庫 ログアウト 項目:取引相手利用者番号、記録番号 コーポレートマッセージホテェロア 最終地作日時 - 2009/05/01 15:00: 等 トップ 債権情報照会 債権発生諸求 債権譲渡諸求 债券一括請求 融資申込 その他諸求 管理業務 複数種類の請求を同一ファイルに収容 債権一括請求 可(発生、譲渡、分割の混在可能) ー<br>括記録メニュー SCCMNU12401 付録 3-3『一括記録請求ファイル(共通 一括記録メニュ フォーマット形式)』 ■ 括して記録論求を行うためのファイルを登録します。 春録 结果一覧 要録したファイルの講求結果を照会します。  $\frac{\sqrt{b}}{2}$  $\sqrt{2}$ 登録ボタンをクリックしてください。 2-1. 一括記録請求仮登録画面 でんさいボチョガイン中 でんさい信用金庫 ログアウト コーポレートメッセージ表示エリア 最終操作日時: 2009/05/01 15:00:00 一括記録請求を行う共通フォーマット トップ 債権情報照会 債権発生請求 債権譲渡請求 债権一括請求 融資申込 管理業務 その他請求 形式※1固定長ファイルをアップロードし 債権一括請求 —<br>林記録諸求仮登録 **SCKCMN11101** ます。 10 仮登録内容を入力 2 仮登録内容を確認  $\rightarrow$ ◎ 仮登録完了 ツ 仮登録する内容を入力し、「仮登録の確認へ」ポタンを押してください。<br>振出日または譲渡日(電子記録年月日)が当日の場合、15時までに承認する必要があります。<br><mark>イム行</mark>し掲載のずたカレアクセミハ アップロードするファイルを選択するた ・妖話 ポコッズ 心情を めに、<mark>参照</mark>ボタンをクリックしてくださ ファイル名(必須) **参照 (アップロードファイル選択)** い。 ■ 申請情報 **ップロードするファイルの深根** アップロードするファイルの選択をポップ 担当# 担当者 d opper ファイルの情所の 「GA デスクトゥ アップ表示します。 A ロマイドキュメント<br>最近使ったファイル ロマイ エンピュータ **TXX1**  $\overline{\mathbf{B}}$  $(250)$  $\frac{1}{2}$ 戻る 仮登録の確認へ  $\overrightarrow{R}$ アップロードするファイルを選択し、<mark>開く</mark>  $\frac{1}{24}$ 

 $\overline{\mathbf{v}}$ 

 $\overline{\phantom{a}}$ 

E

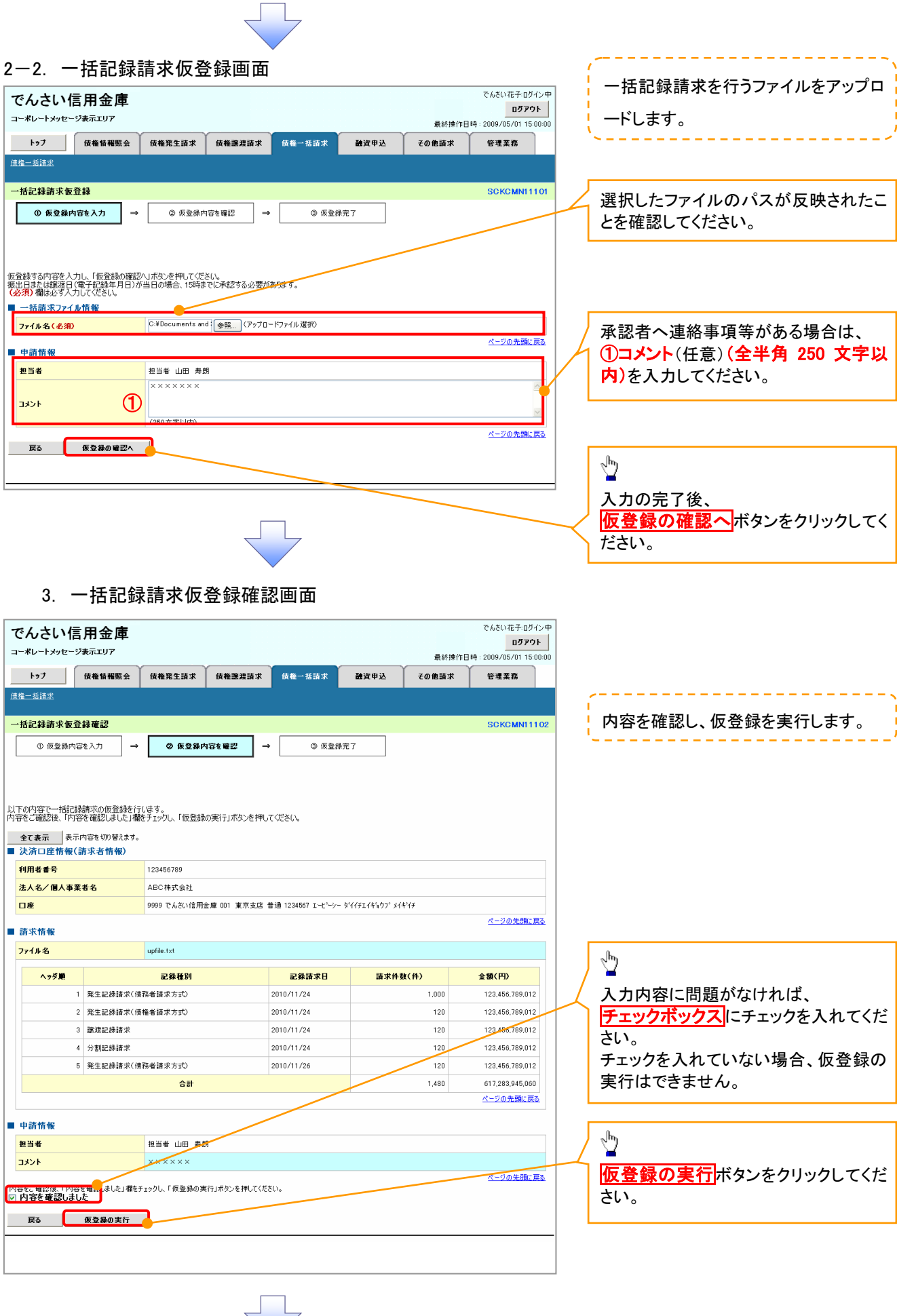

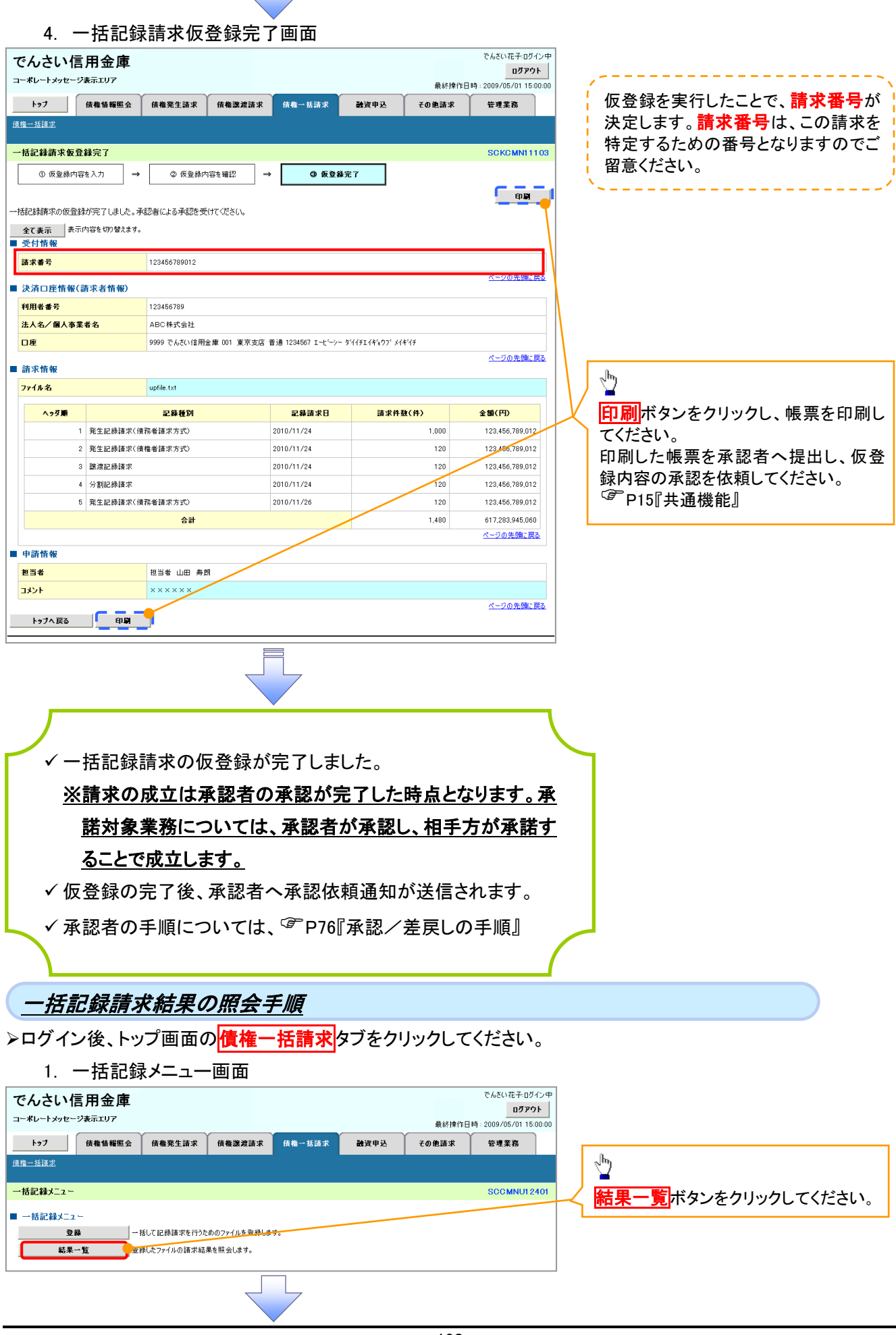

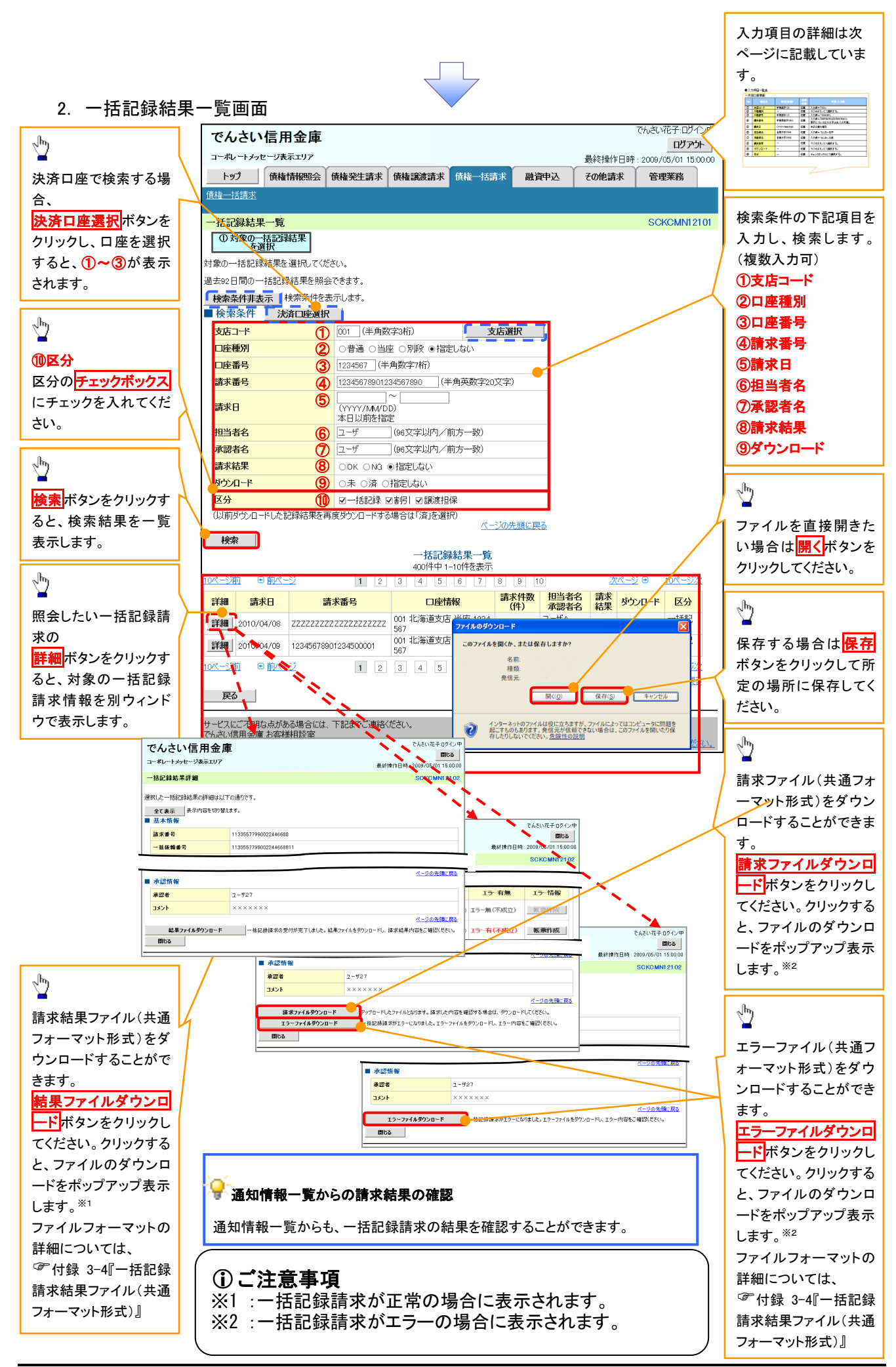

### ●入力項目一覧表

## ◆検索条件

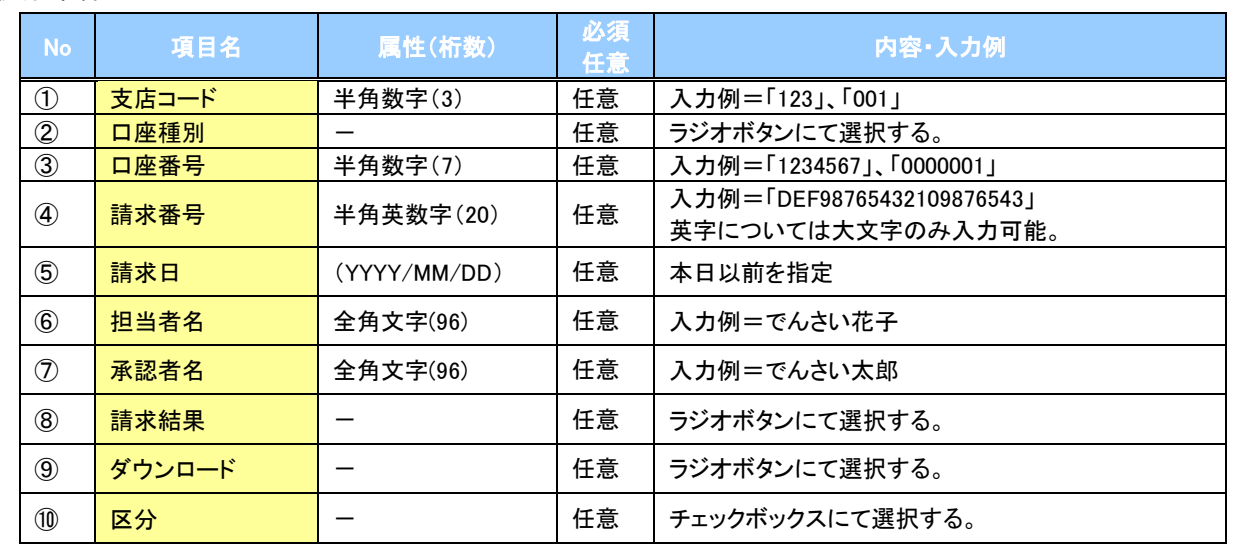

 $\sqrt{\phantom{1}}$